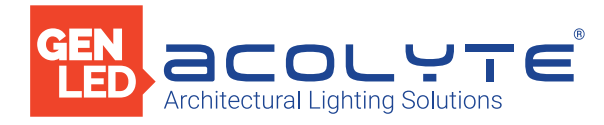

Date

Project

Notes

5 ZONE DMX WALL CONTROLLER

The Acolyte 5 Zone DMX Wall Controller creates lighting scenes and moods from a sleek touch-sensitive display. Program and save unique transitions, rolls and fades with ease. Choose between full spectrum color or variable color temperature control. Universal protocol DMX controllers can control any lighting fixture that supports DMX protocol.

- Manage 2 universes of 512 DMX channels
- Change color, brightness, speed and scene
- 5 6V DC input
- Touch capacitive
- Programmable with ESA2 PC/Mac software
- Up to 200 preset scenes on 5 zones
- Available in black
- Memory stored on SD card

# Applications:

Entertainment Museums<br>
Healthcare Public Spa

Commercial Hospitality Residential Public Spaces

FCC CE RoHS

# DIMENSIONS

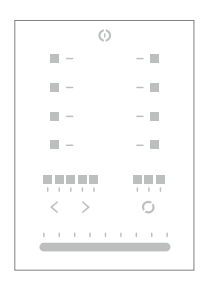

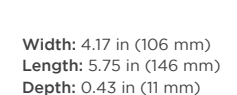

# ORDERING GUIDE

STANDARD Category DMXCTRL DMXCTRL - 5 ZONE DMX CONTROLLER

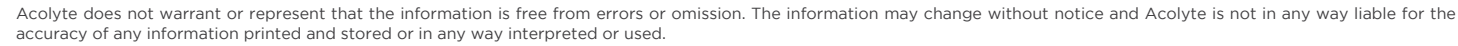

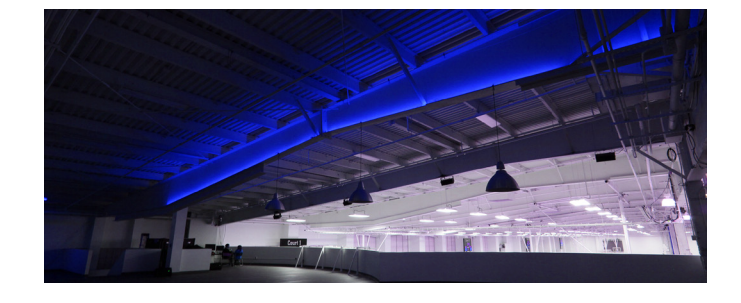

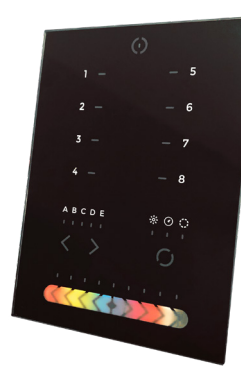

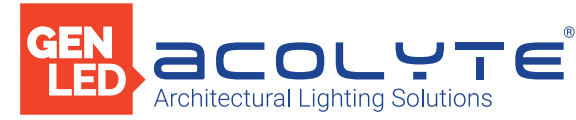

# EASY INSTALLATION

### 1. Mount an electrical box inside the wall.

The controller can be installed in any standard electrical back box. If you use a double size box, you can insert the power supply inside.

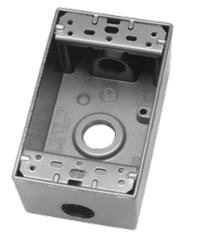

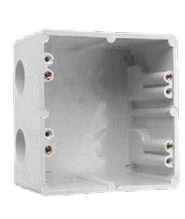

#### 3. Mount the back side of the interface on the wall with 2 or more screws.

- Then plug in the connectors:
- DMX and power (connector block or RJ45)
- Ethernet cable (allows LAN connection)

The front panel is mounted by pressing it against the back plate and then sliding The front panel is mounted by pressing it against the back plate and then sliding<br>down. Two screws can then be attached underneath to prevent removal.

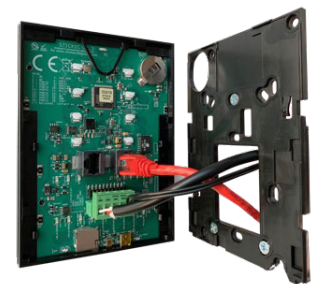

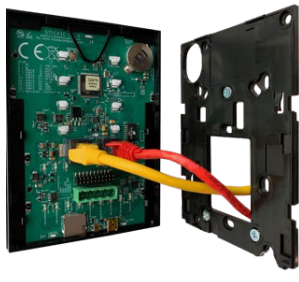

### 2. Connect the wires.

POWER: Connect a 5 - 6V DC 0.6A ACDC supply. Be sure to not invert the + and the ground.

DMX: Connect the DMX cable to the lighting receivers (LEDs, dimmers, fixtures) (for XLR: 1=ground 2=dmx- 3=dmx+)

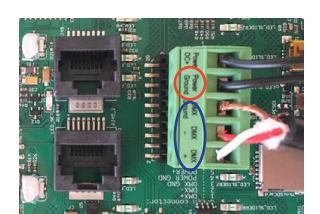

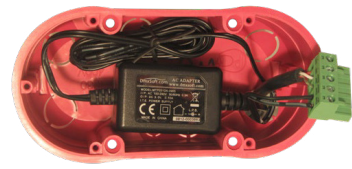

**NOTE:**

- CHECK PIN CONFIGURATIONS. APPLYING POWER TO THE DMX INPUT WILL DAMAGE THE CONTROLLER
- MAKE SURE THE CONTROLLER IS MOUNTED WITHOUT TOO MUCH FORCE BEHIND AS THIS CAN PUSH APART THE GLASS

WITH THE CONNECTOR BLOCK

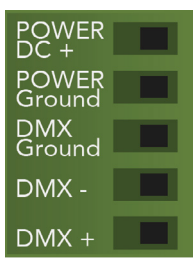

**POWER+DMX** WITH THE RJ45 CABLE

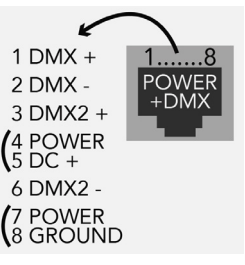

NOTE: Connector ports can be damaged by excessive force. Be gentle when connecting and disconnecting RJ45/Ethernet cables. Use of excessive force will void any warranty.

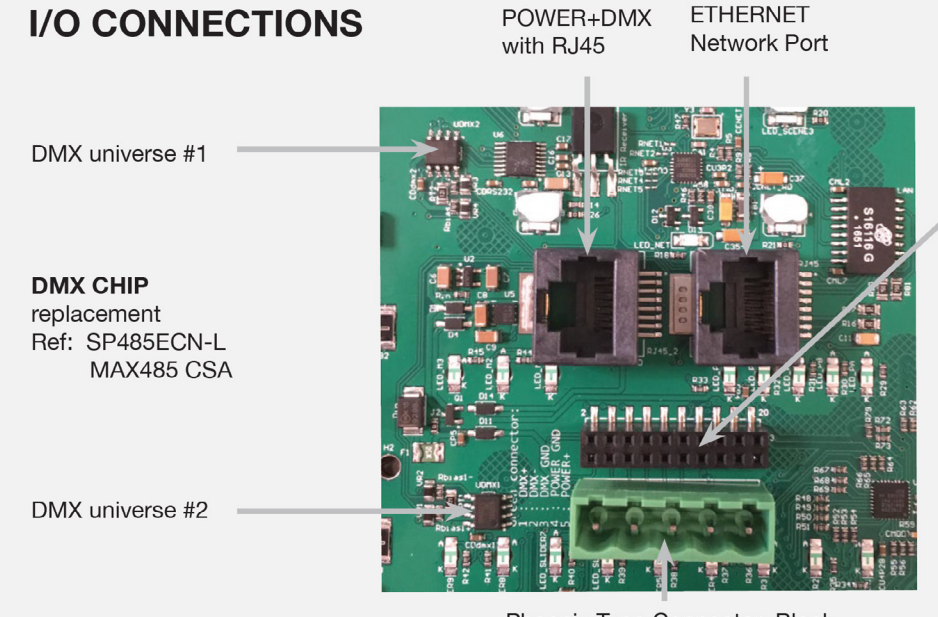

Phoenix Type Connector Block

**EXTENSION socket** 

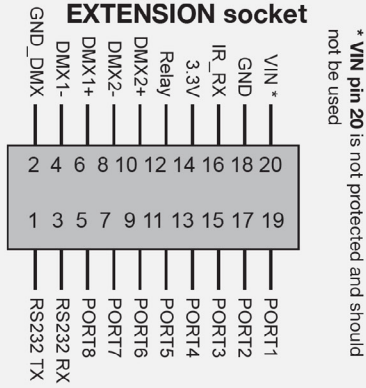

Compatible header connectors: WURTH ELEKTRONIK ref: 61301021121 MOLEX ref: 10-89-7202 TE Connectivity ref: 1-87227-0 FCI ref: 77313-101-20LF HARWIN ref: M20-9981046 SAMTEC ref: TSW-110-xx-T-D FARNELL ref: 1841232 RS ref: 763-6754 673-7534 251-8165 MOUSER ref: 538-10-89-7202 DIGIKEY ref: WM26820-ND

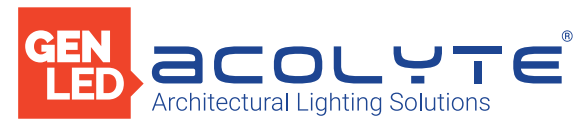

# CONNECTIONS

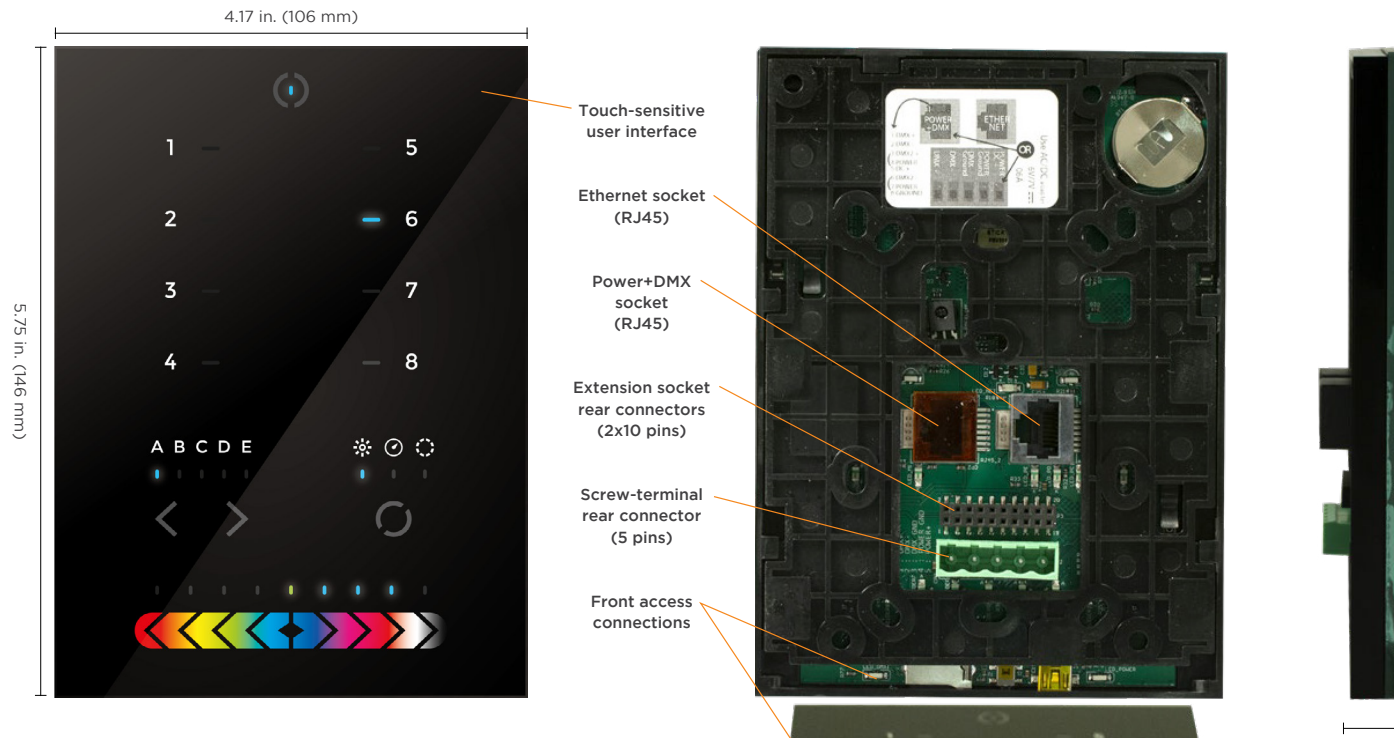

NOTE: Connector ports can be damaged by excessive force. Be gentle when connecting and disconnecting RJ45/Ethernet cables. Use of excessive force will void any warranty.

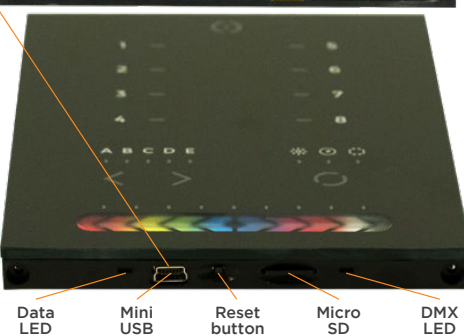

button

SD

0.43 in. (11 mm)

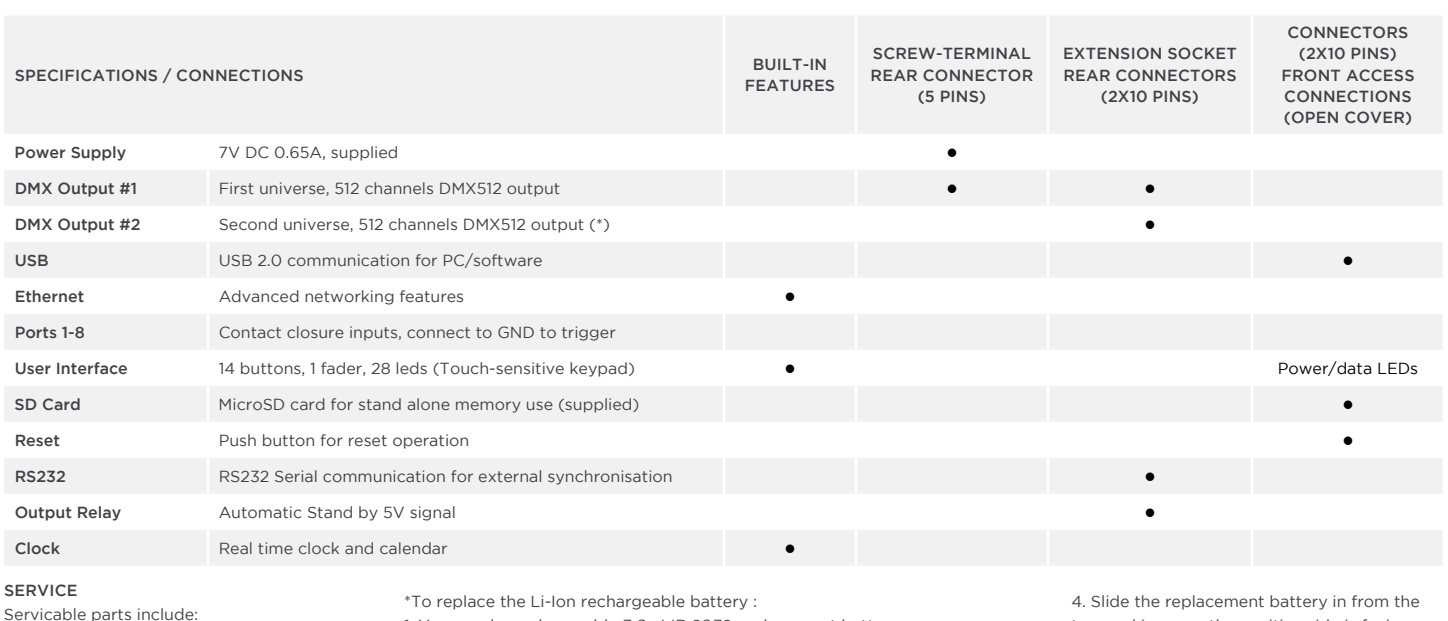

Servicable parts include: • Memory card - used to store the scenes

• Battery - used to store the clock/calendar

• DMX Chips - used to drive the DMX (see p2.)

1. You need a rechargeable 3.6v LIR 2032 replacement battery

2. Remove the back panel by pulling down and sliding it out.

3. Using a paper clip push the battery from the bottom so it slides out of its cage.

top, making sure the positive side is facing up. 5. Replace the back panel by pushing it up into place.

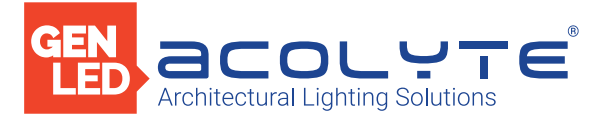

# FUNCTIONS / COMPONENTS / FEATURES / TECHNICAL DATA

## COMPONENTS

Some functions are available directly from the controller keypad using the SELECT button.

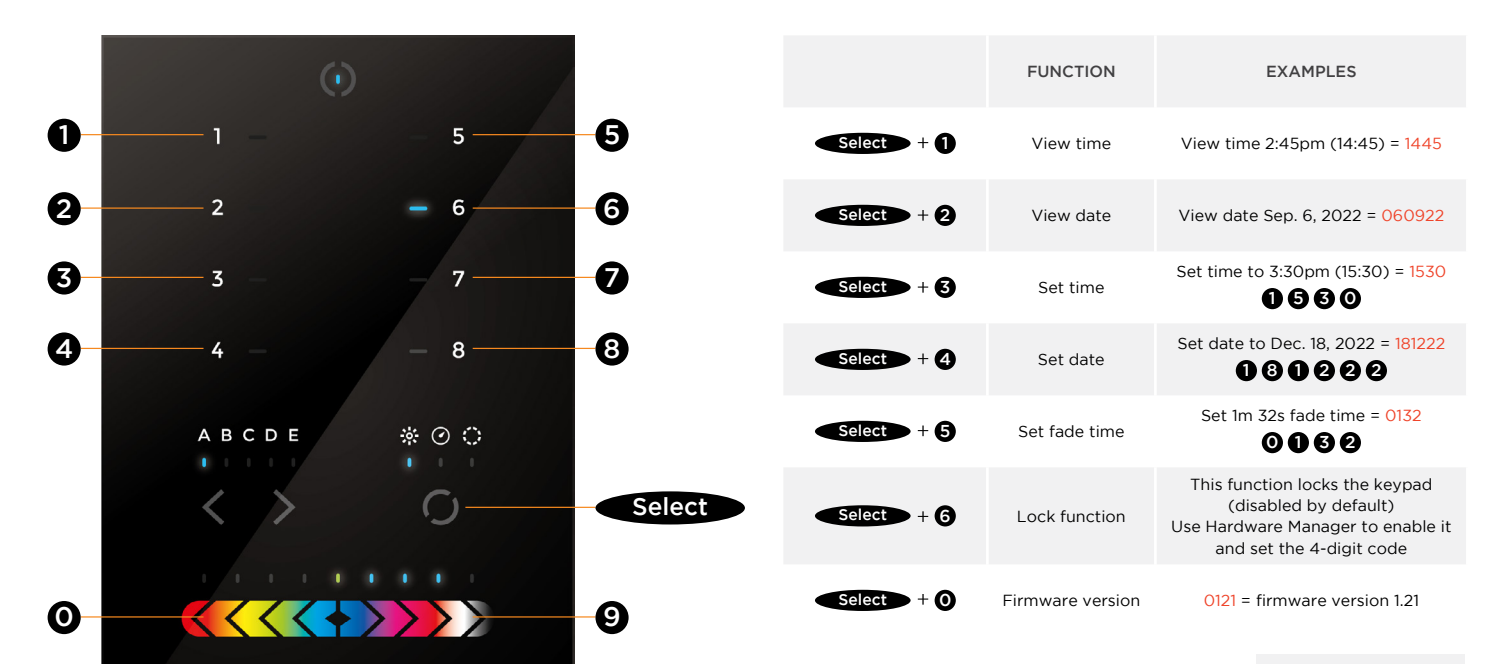

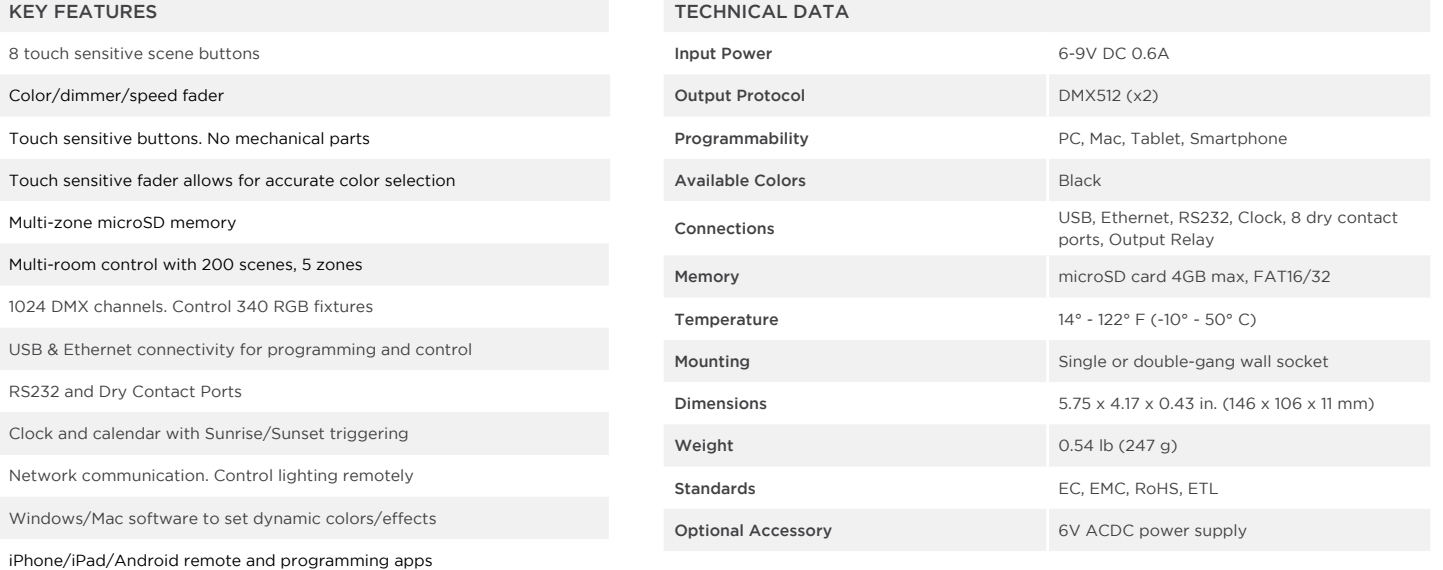

NOTE: Connector ports can be damaged by excessive force. Be gentle when connecting and disconnecting RJ45/Ethernet cables. Use of excessive force will void any warranty.

Acolyte does not warrant or represent that the information is free from errors or omission. The information may change without notice and Acolyte is not in any way liable for the accuracy of any information printed and stored or in any way interpreted or used.

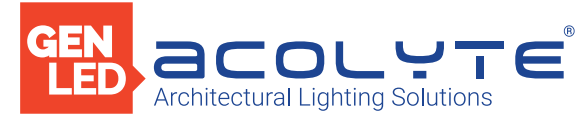

# GUIDE

# SETTING UP THE CONTROLLER

# Dry Contact Port Triggering

It is possible to start scenes using the input ports (contact closure). To activate a port, a brief contact of at least 1/25 second must be established between the ports (1...8) and the ground (GND). Note: the scene will not be switched off when the switch is released.

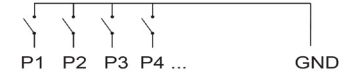

#### Relay

A relay can be connected between the RELAY and GND sockets of the 20 pin extension socket. This is an OPEN COLLECTOR OUTPUT that can drive up to 150mA, 20V. Current flows when the controller is on and is stopped when in standby. It can be used to turn off other equipment such as lighting drivers to save power (see diagram right).

#### iPhone/iPad/Android Control

The controller can be used with one of 3 different apps.

#### Lightpad

Designed to work seamlessly with the controller, Lightpad provides an easy way to control your lights over a local WiFi network from a tablet or smartphone. Use the slider to change the dimmer, color or speed, and the 8 scene buttons to select scenes and effects just like the wall panel. (www.nicolaudie.com/lightpad.htm)

#### Easy Remote

Create an entirely customized remote controller for your tablet or smartphone. Easy Remote is a powerful and intuitive app allowing you to easily add buttons, faders, color wheels and more. Connect to a WiFi network and the app will find all compatible devices. (www.nicolaudie.com/easy-remote.htm)

## Arcolis (Android only)

The Arcolis application is a comprehensive tool allowing you to directly control and re-program the controller from your smartphone or tablet. This is a simple application which can be used by just about everyone in any situation. Mobile, easy to use and powerful, Arcolis is the ideal controller for dimming or switching traditional, LED and RGB color mixing DMX lighting fixtures. Program static and dynamic lighting scenes and effects.

## RS232 Triggering

Make a cable using the 3 pins : TX, RX and G (GND) Set the RS232 parameters to : 9600bds 8 bits, no Parity, 2 Stop bits

- To play a scene, send 3 bytes : 1 x 255
- To stop a scene, send 3 bytes : 2 x 255
- To pause a scene, send 3 bytes : 3 x 255
- To release a pause, send 3 bytes : 4 x 255
- To reset a scene, send 3 bytes : 5 x 255

The scene number (x) can be from 1 to 40. For instance, 11 means Page B Scene #3

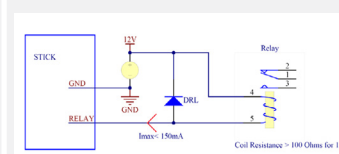

Example relay : FINDER Ref. 22.23.9.012.4000

#### UDP Triggering

The DMX controller can be connected to an existing automation system over a network and triggered via UDP packet on port 2430. Use Hardware Manager to find IP address of DMX controller. Refer to the remote protocol document for more information. www.nicolaudie.com/download.htm

## Network Control

The controller can be connected to a local network, allowing it to be controlled from a smartphone or tablet over WiFi.

- Connect the controller to a router or switch with an RJ45 cable • The controller is set by default to get an IP address from the router via DHCP. If the network is not working with DHCP, a manual IP address and subnet mask can be set using the Hardware Manager
- If the network has a firewall enabled, allow port 2430

# Programming the Controller

The controller can be programmed from a PC, Mac, Tablet or Smartphone using the software available on our website. Refer to the corresponding software manual for more information. The firmware can be updated using the Hardware Manager which is included with the programming software.

#### ESA Pro Software (Windows) - Timeline + Multi-Zone https://www.nicolaudie.com/esapro.htm

ESA2 Software (Windows/Mac) - Single Zone www.nicolaudie.com/esa2.htm

Hardware Manager (Windows/Mac) - Firmware, clock www.nicolaudie.com/download.htm

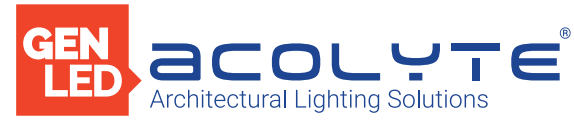

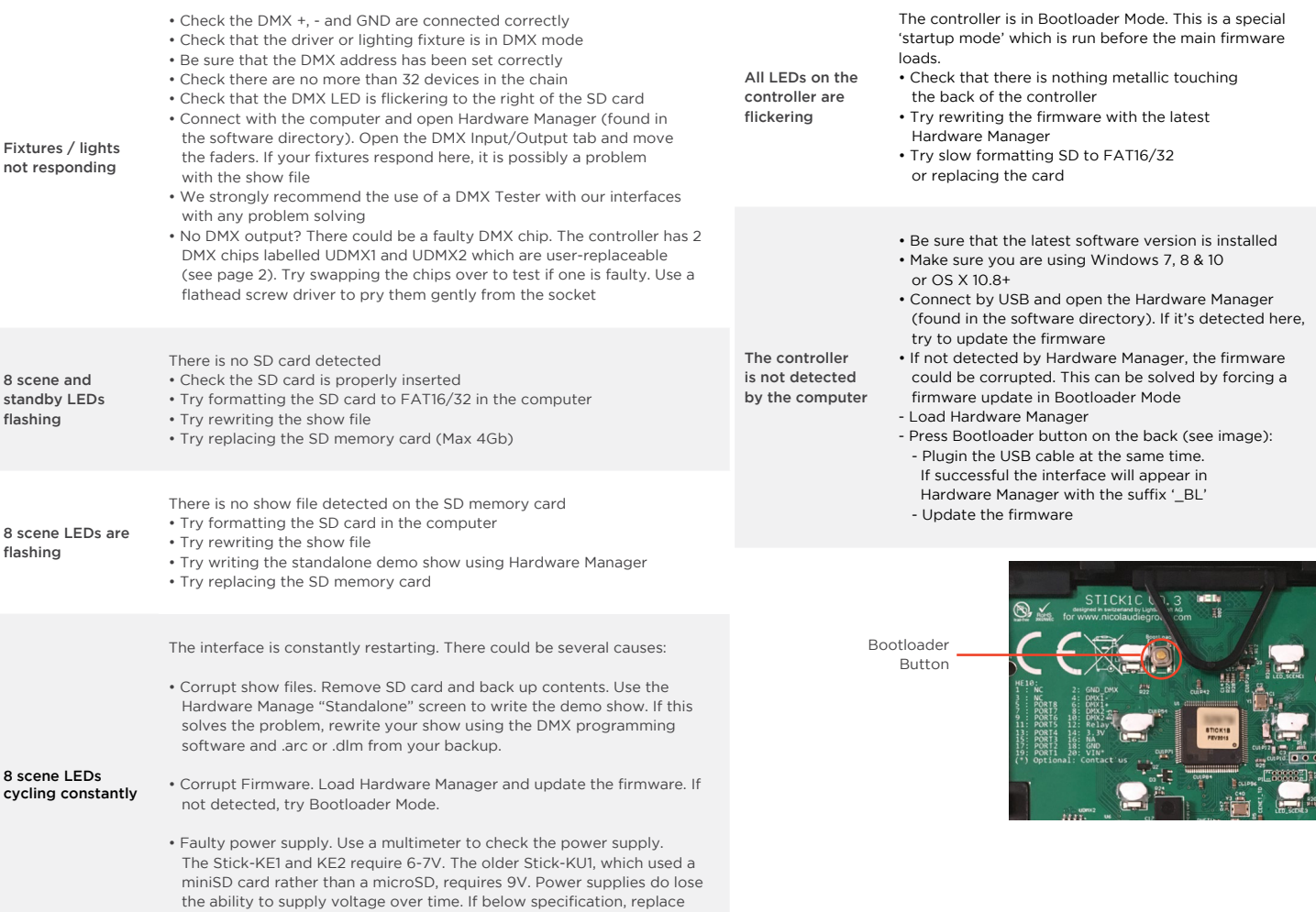

Acolyte does not warrant or represent that the information is free from errors or omission. The information may change without notice and Acolyte is not in any way liable for the<br>accuracy of any information printed and sto

power supply.

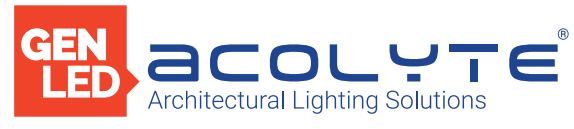

5 ZONE DMX WALL CONTROLLER

# CONNECTIONS

# WIRING DIAGRAM

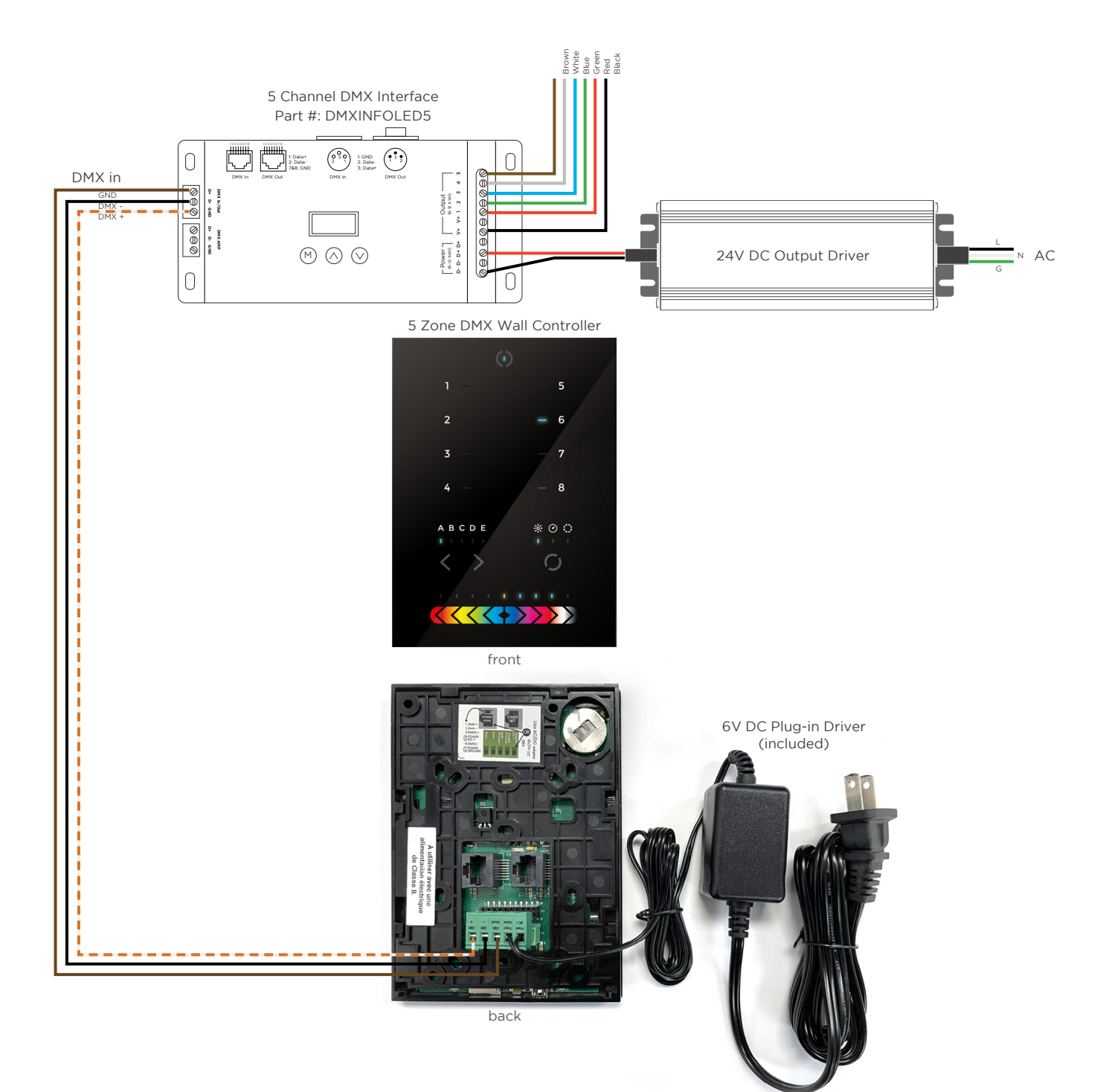